## ©Emerson™

Manufactured by: AIT Inc. Brooklyn, NY 11232 Emerson and the G-Clef logo are registered trademarks of Emerson Radio Corp. Parsippany, New Jersey USA © 2009 AIT Inc. All rights reserved

Microsoft, the Windows logo, and Windows Media are either registered trademarks or trademarks of Microsoft Corporation in the United States and / or other countries

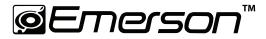

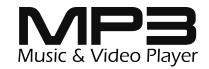

# **Quick Start and Media Transfer Guide**

\* FULL USER GUIDE PROVIDED ON THE CD

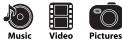

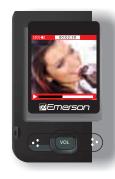

**4**GB

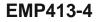

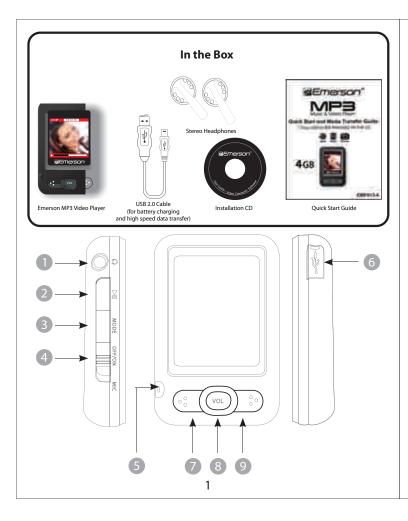

- 12. Once finished, click on "OK", and exit the application.
- 13. Copy the new converted video file to your player. See "TRANSFERRING MEDIA FILES TO THE PLAYER" (page 4).

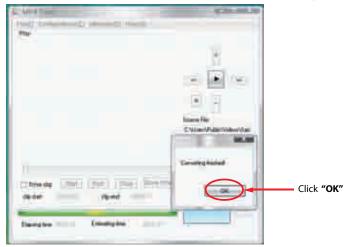

The complete user guide for your MP3 Player, which includes detailed descriptions of features, and important warranty information is located on the provided CD.

#### **Converting videos**

9. Select the name for the file and click "Save".

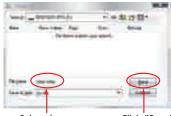

Select the name Click "Save"

- 10. Click on the "Fast configurator" drop down window, and choose the image quality of the new video. High quality will use more memory and the output file will be bigger.
- 11. Click "Convert" to start the job queue. If more than one job is present they will be performed sequentially.

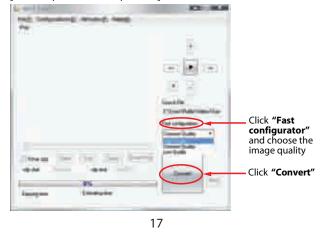

- 1. Headphone jack
- 2. [PLAY] Start or stop play / Power On-Off button
- 3. [MODE] Return to the main menu / Confirm
- 4. [POWER] ON / OFFswitch
- 5. MIC Voice recording
- 6. USB 2.0 Hi-Speed connector for battery charging and data transfer
- 7. [PREVIOUS] Previous track / Fast backwards / Volume down
- 8. [VOL] Adjust volume
- 9. [NEXT] Next track / Fast forward / Volume up

## **Connecting to a computer**

Connect the player to a computer to transfer files such as Music, Pictures, Video or Text. When connected to the computer, the player's internal battery will recharge.

- 1. Plug the larger USB connector of the supplied USB cable into the USB port on the computer.
- 2. Plug the other end (the smaller end) of the USB cable to the player.
- 3. The computer system detects "New hardware" and starts to install the driver automatically. Wait for the system to finish the installation.

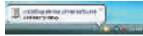

When it has finished, "Emerson MP3" will appear in " My Computer".

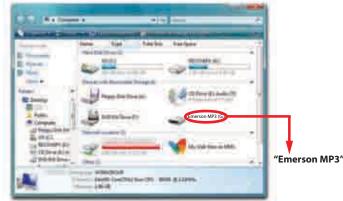

*Note:* The battery of the player is charging when the player is connected to the computer.

8. Click on "File' and then "Select target" to select the destination for the converted video. You can send it directly to your player by selecting "Emerson MP3", and clicking "OK", or if you would like to save the video to your computer, we recommend sending it to your "Desktop" where you can easily find the video, and transfer it to your player. (See "TRANSFERRING MEDIA FILES TO THE PLAYER" on page 4) NOTE: To send a converted video directly to your player, it must be

connected to the computer's USB port at time of conversion.

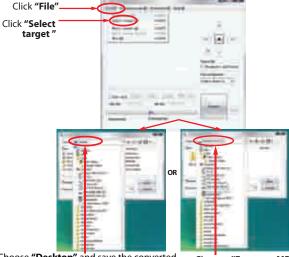

Choose **"Desktop"** and save the converted video to the **"Desktop"** on your computer. After saving the converted video to your desktop, you cantransfer it directly to your player. See **"TRANSFERRING MEDIA FILES TO THE PLAYER"** (page 4).

Choose **"Emerson MP3"** and save the converted video directly to your **MP3 Player.** 

**Note:** Your MP3 Player must be connected to the USB port of your computer during the conversion for this option.

- 6. Click "File" and then "Open source" to find and select the video you would like to convert.
- 7. Click on a video and then click "Open".

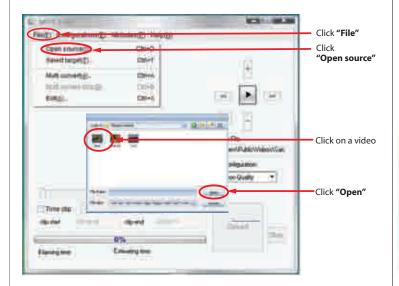

## Transferring media files to the player

To copy and transfer your music, pictures, and videos to the player follow the steps below:

- 1) Connect the MP3 Player to the USB port of your computer.
- Open the "Windows Explorer" or click on "My Computer", and locate "Emerson MP3".
- Select the files on your computer and simply move it into "Emerson MP3" in the usual way (drag and drop, or copy and paste). After copying is completed, the data will be available on the player.

Find your music, picture, or video files on your computer

Connect the MP3 player to your computer, and locate **"Emerson MP3"**. Drag the files into the area shown below.

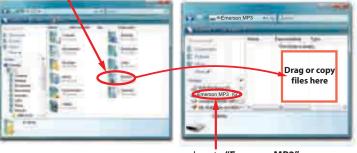

Locate "Emerson MP3"

**Note:** Please do not disconnect the USB cable during loading. It may cause a malfunction of the player and the files.

## **Basic operation**

Make sure your battery is charged, and the headphones are properly connected.

### Turning on/off

- To turn on the player, slide the [POWER] switch to the "ON" position, and press and HOLD the [PLAY] button for 3 seconds until the LCD screen lights up.
- To turn the player off, press and HOLD the [PLAY] button until the LCD screen shuts off, or slide the [POWER] switch to the "OFF" position.
- **NOTE:** If you power off the device directly with the **[POWER]** switch, your last changes in the settings will be lost, and the player will not remember the last song played.

### Adjusting the volume

Press the **[VOL]** button then press the **[PREVIOUS]** button to decrease the volume, or the **[NEXT]** button to increase the volume.

#### Main menu

- Use the [PREVIOUS] or [NEXT] button to select an option from the main menu, and press the [MODE] button to confirm your selection.
- To return to the main menu, press and HOLD the [MODE] button.

### **Converting videos**

- 1. Connect the MP3 Player to the USB port of your computer (optional).
- 2. Click on "MP4Tool" from the "Start" menu, or the Tool icon on your desktop.
- 3. Click on the "Configurations" drop down window, and then "Advanced configuation".
- 4. Click on the "VideoSize" drop down window and select "128 x 128" resolution.
- 5. Click "Save", and then click "Exit".

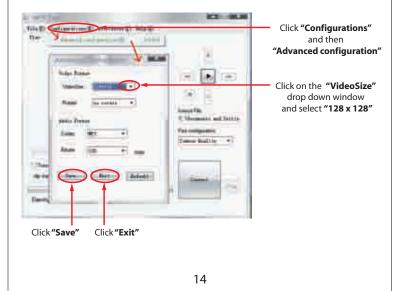

 Click " Next" and follow installation instructions to download the converter to your computer.

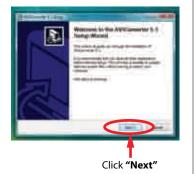

4) Click "Install" when you see the screen below, and then click "Finish".

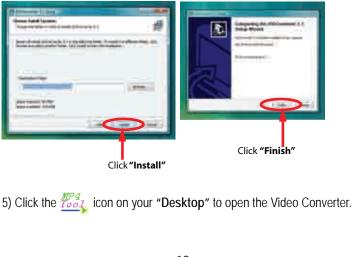

# Windows Media Player

To organize and play your music, rip CD tracks to your hard drive, and transfer music, picture, and video files to your player, we recommend using *Windows Media Player*. If Windows Media Player is not installed on your computer, you may download the latest version (Windows Media Player 11) of the player from:

#### www.microsoft.com/windows/windowsmedia/player/download/

If you are unsure of which version of Windows Media Player is compatible with your operating system, you may use the link below for more information regarding previous versions of the Windows Media Player.

www.microsoft.com/windows/windowsmedia/player/versions.aspx

1) Insert the provided CD into the CD-ROM drive of your computer, and click on "Music".

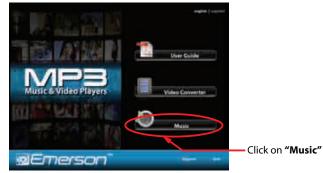

2) Use the links to either download Windows Media Player 11, or get more information regarding previous versions of Windows Media Player.

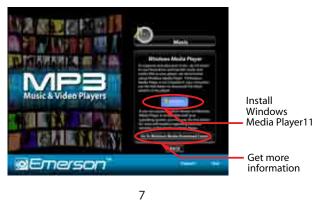

To install the Video converter on your computer follow the steps below:

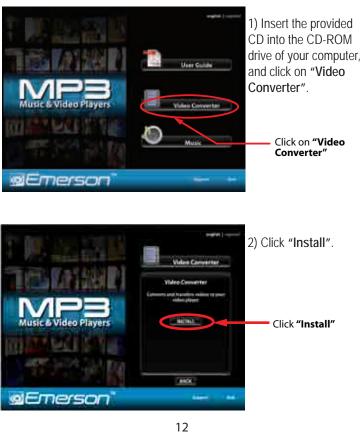

- 3) Windows Media Player will display the pictures that you have on your computer (you may need to search for your picture files if they are not located in the default folder).
- 4) Connect your MP3 Player to the USB port of the computer.
- 5) Click the "Sync" Tab.
- 6) Drag the pictures you would like to sync to your MP3 Player, and click on the "Start Sync" button.
- 7) The selected files will sync to your MP3 Player.

You may also transfer pictures, videos, and other media files by dragging / copying them directly into your player. See "**Transferring media files to the player**" on page 4.

\* Refer to page 5 "Basic operation" or the complete User Guide located on the provided CD for more information regarding viewing pictures or videos on your MP3 Player.

## **Converting videos**

Before transferring video files to the **MP3 Player**, you must convert them to the correct format. With the Video Converter software tool you can easily convert your videos to the correct format (128 x 128 resolution) so you can enjoy them on your **MP3 Player**.

### Getting music on your computer using Windows Media Player 11

- 1) Open Windows Media Player.
- 2) Click on the "Rip" tab.

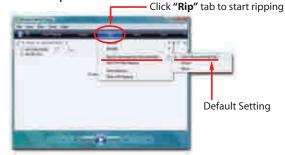

3) Insert a music CD into the CD-ROM drive of your computer.
4) Click the check boxes to select which tracks to rip. If you would like to rip the entire album, click the check box next to "Album".
5) Click "Start Rip".

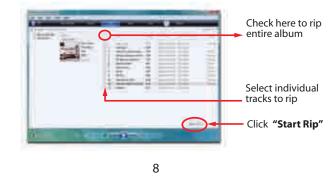

## Getting music on your MP3 Player using Windows Media Player 11

- 1) Open Windows Media Player.
- Windows Media Player will display the music that you have on your computer (you may need to search for your music files if they are not located in the default folder).
- 3) Connect your MP3 player to the USB port of the computer.
- 4) Click on the "Sync" tab.
- To easily identify your player within Windows Media Player, name it in the "Device Setup" window.

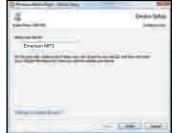

"Device Setup" window "Sync" Tab Drag your songs here Click on "Start Sync"

6) Drag the songs you would like to sync to your MP3 player, and click on the "Start Sync" button.

7) The selected songs will sync to your MP3 player.

9

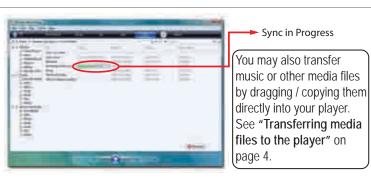

\*Refer to page 5 "**Basic operation**" or the complete **User Guide** located on the provided CD for more information regarding playing music on your **MP3 Player**.

## Getting pictures on your MP3 Player using Windows Media Player 11

- 1) Open Windows Media Player.
- 2) Click on the "Category" button circled below, and select "Pictures".

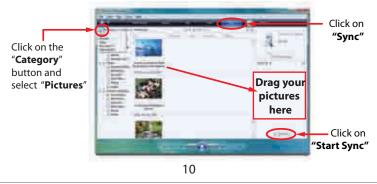

Free Manuals Download Website <u>http://myh66.com</u> <u>http://usermanuals.us</u> <u>http://www.somanuals.com</u> <u>http://www.4manuals.cc</u> <u>http://www.4manuals.cc</u> <u>http://www.4manuals.cc</u> <u>http://www.4manuals.com</u> <u>http://www.404manual.com</u> <u>http://www.luxmanual.com</u> <u>http://aubethermostatmanual.com</u> Golf course search by state

http://golfingnear.com Email search by domain

http://emailbydomain.com Auto manuals search

http://auto.somanuals.com TV manuals search

http://tv.somanuals.com